Q:

我剛接手同部門石 00 先生的業務,想參考石先生過往的請購記錄,該怎麼辦?  $A$ :

操作步驟為【e 化系統的預算核銷→動支單(請購及借支)→預算年度挑選『O 年』→申請人輸入『石 OO』→查詢方式挑選『部門』→按下查詢鈕】,就會條列 出現下表

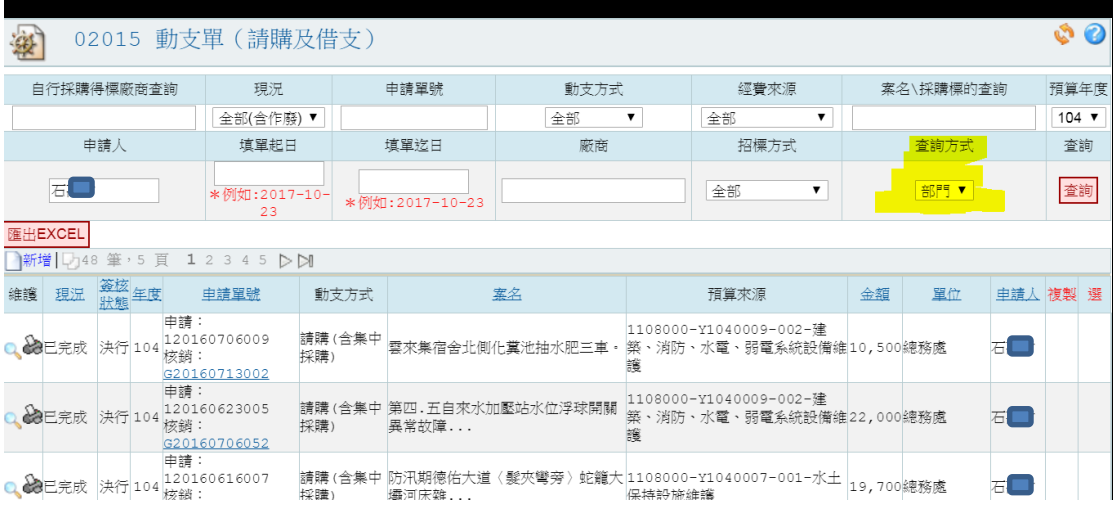

PS.如果不輸入任何篩選條件,只在查詢方式挑選『部門』→按下查詢鈕,就會 出現同部門 all people 的請購資料。